## Notice de récupération de l'attestation d'affiliation sur l'espace dirigeant

**Etape 1** : Connectez-vous à l'espace dirigeant.

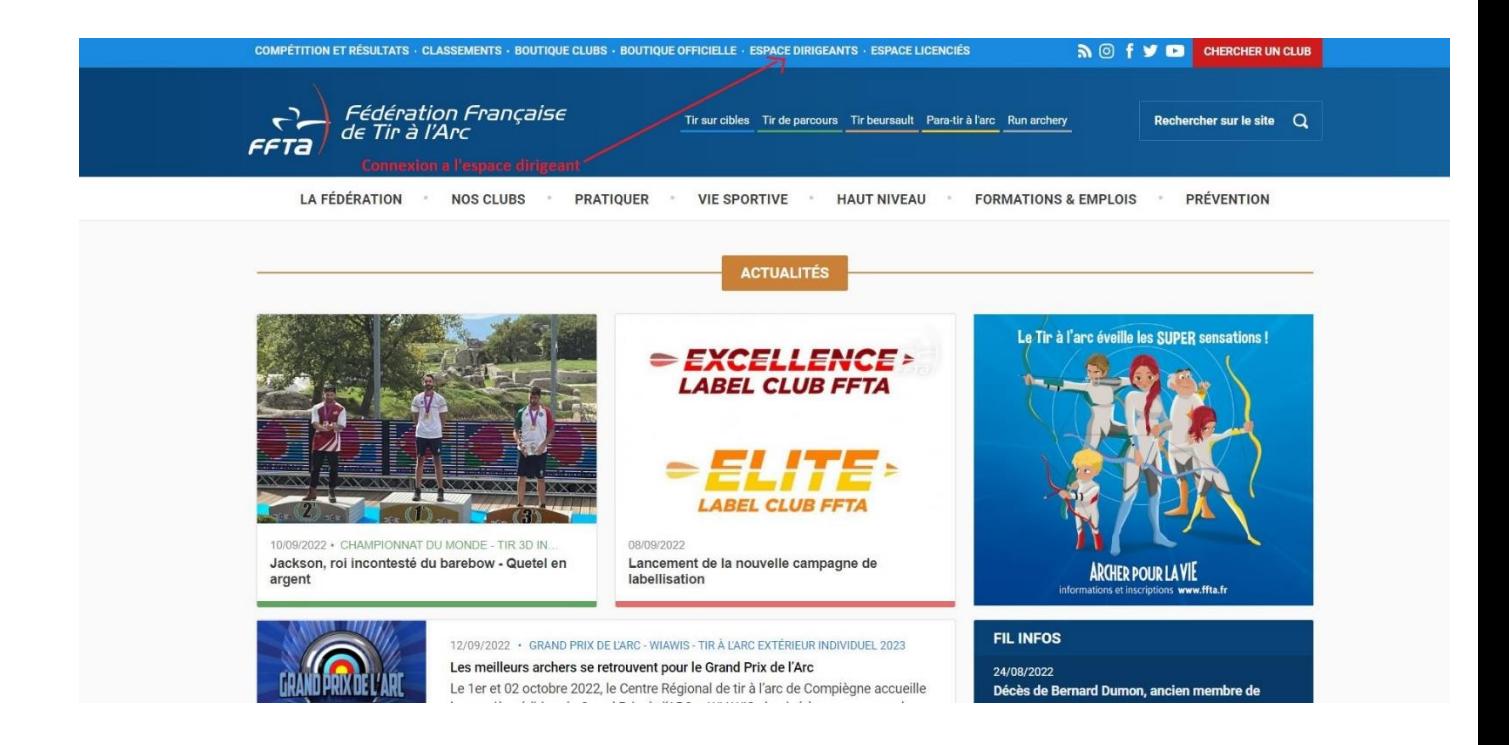

**Etape 2** : Aller dans la rubrique Impressions/Listes **1)** puis, modules fonctionnels **2)** et pour finir Structure **3)**

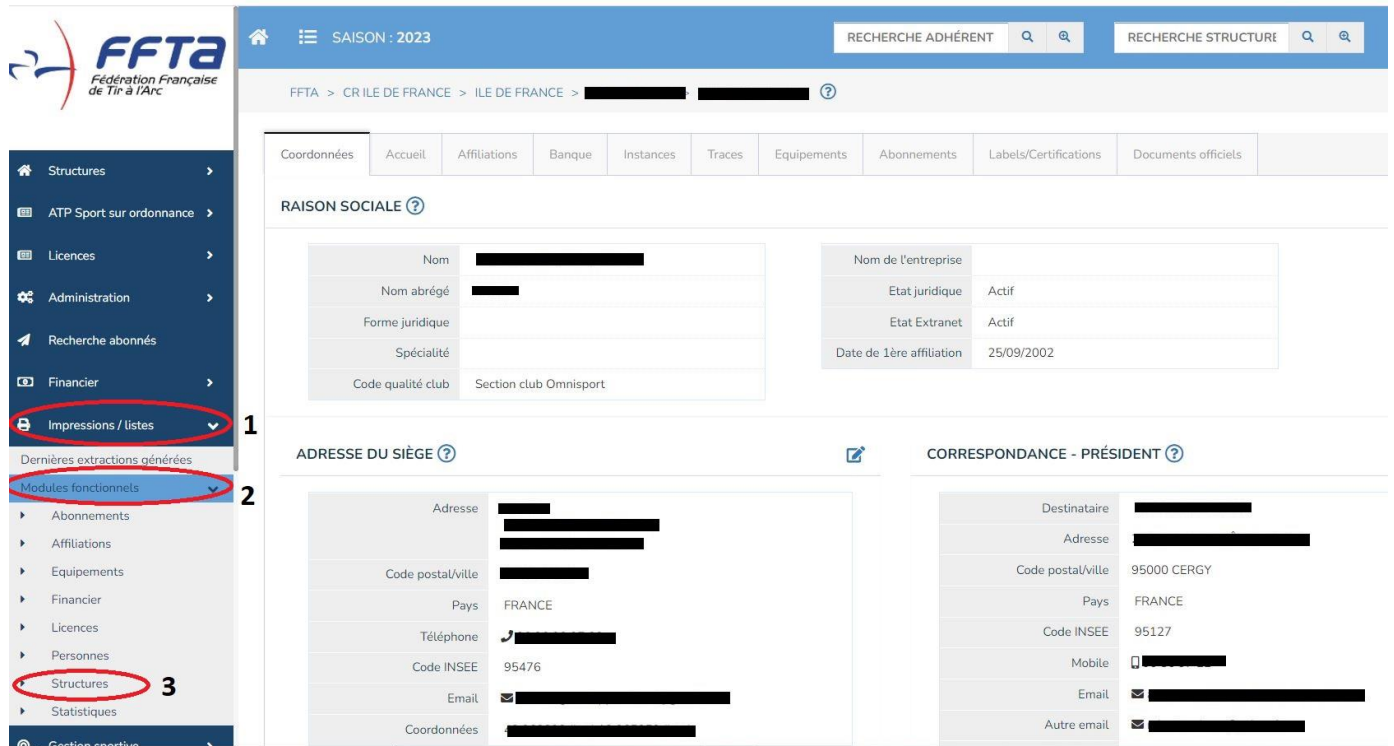

Etape 3 : Appuyer sur le petit icone vert  $\epsilon$  pour lancer le téléchargement et choisir la saison souhaitée

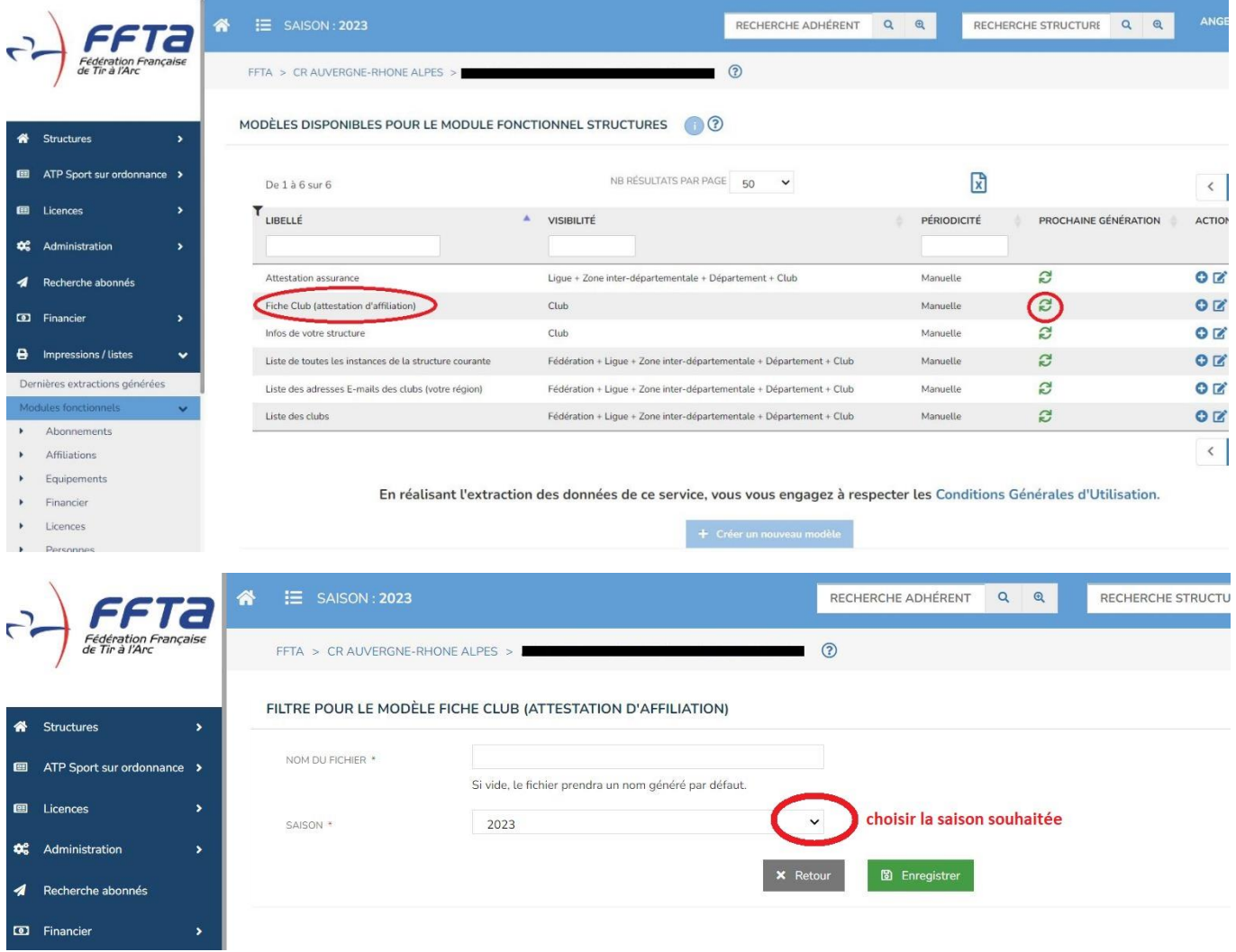

**Etape 4** : Récupérer votre atestation en cliquant sur le + en bout de ligne ou dans « dernières extractions générées »

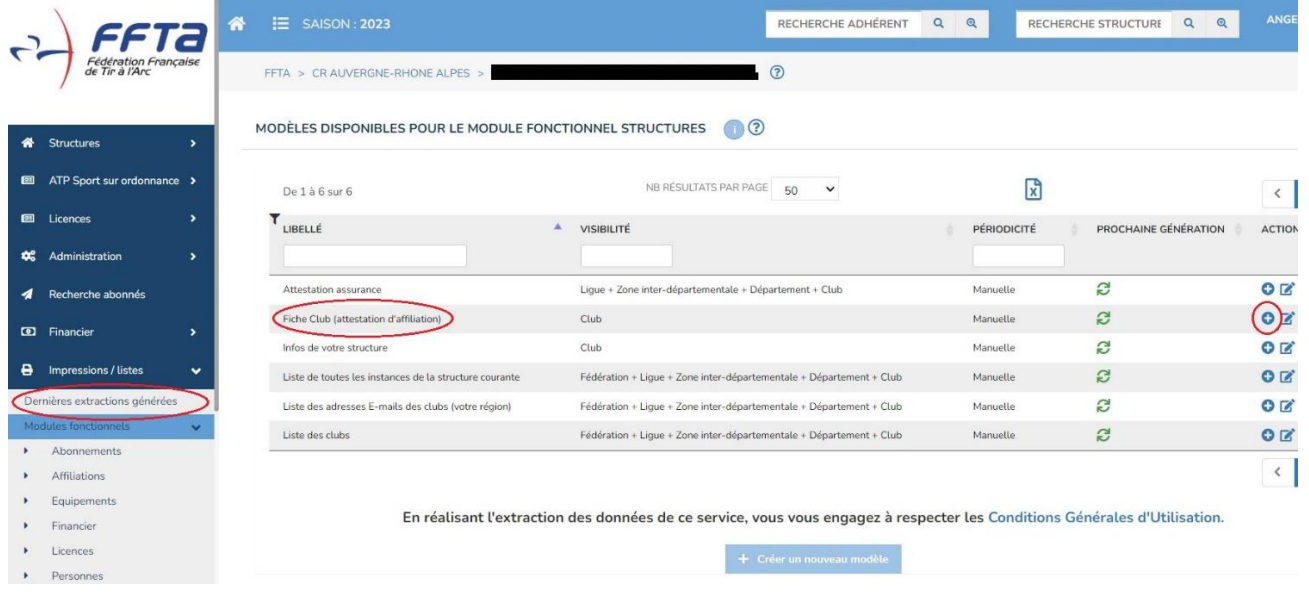